## 【腾讯会议】操作流程

## 一、客户端下载安装

链接: <https://meeting.tencent.com/download-center.html?from=1001> 选择相应系统的版本进行下载并安装,2 个设备需同时安装。

## 二、登录注册腾讯会议

- 1、注册 2 个账号,一个备用,记住密码。
- 打开腾讯会议
- 点击"注册/登录"按钮,进入账号密码登录页面
- 点击"新用户注册"进入官网注册页
- 根据要求填写对应的信息
- 完成注册
- 2、登录
- 账号密码登录
- 验证码登录
- 微信登录
- 三、复试

● 打开腾讯会议,在腾讯会议主面板,选择"加入会议",输入会议号, 名称设置为【考生编号+姓名】,并勾选入会前设置项【开启摄像头】【自动连 接音频】,点击"加入会议"即可成功入会;

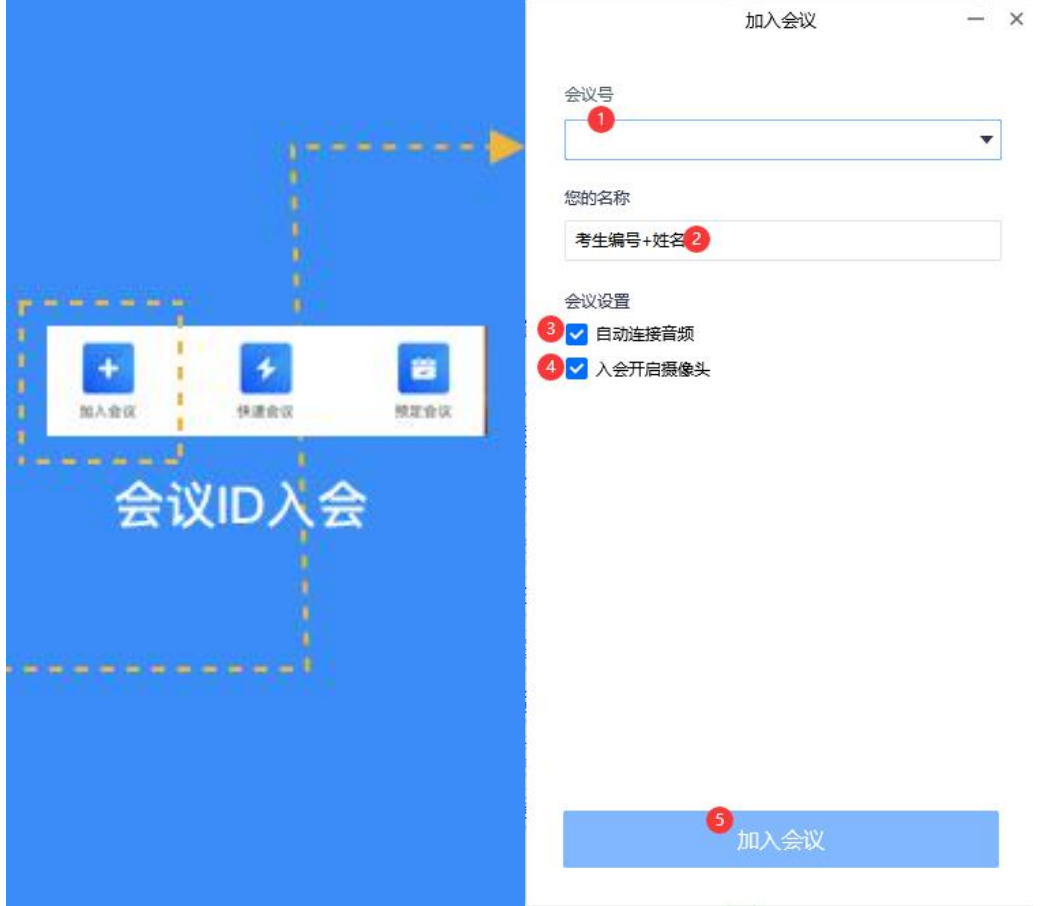

● 当作为"2号机位"时,开启摄像头,关闭麦克风和设备设为静音,摄像 头从考生后方成 45°拍摄, 要保证考生本人和考试屏幕能清晰地被复试专家组 看到。见附图:

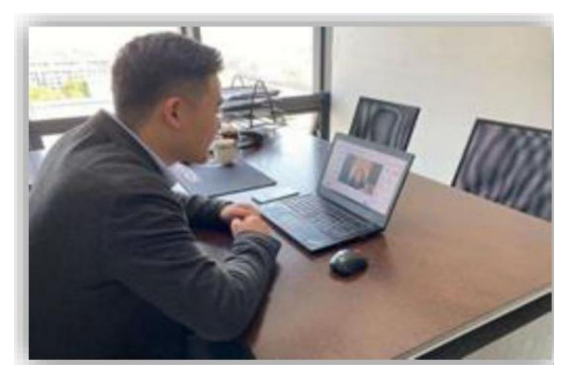

● 当主复试系统出现问题时, 启用备用复试系统时。①之前未完成复试的 考生,复试小组将通过短信向其发送腾讯会议 ID 号,然后 1、2 号机位根据 ID 号同时登录【腾讯会议】; ②1 号机位全程开启扬声器、麦克风、摄像头, 摄像 头对准考生本人;2号机位全程开启摄像头,关闭扬声器、麦克风,摄像头从考 生后方成 45°拍摄,要保证考生本人和考试屏幕能清晰地被复试专家组看到; ③面试环节,考生对着 1 号机位摄像头出示准考证和身份证,考官核对身份信息, 考生选择考题并回答;④面试结束,考生 2 台设备同时退出会议,不能再次进入。 见附图:

镜头一

镜头二

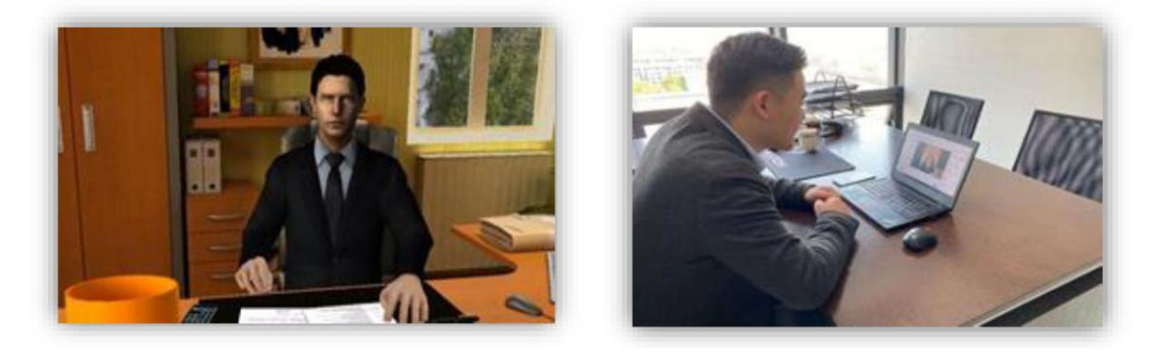

## 四、其他要求

参见《附件 1 重庆医科大学 2020年研究生网络复试规范》